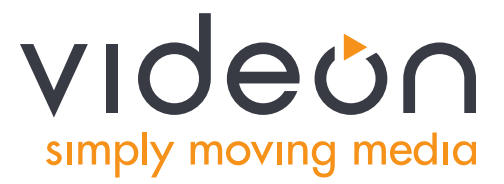

# Videon Product Manual

Greylock and Sorona Encoders/Decoders

Document Number 10004134-R06

Copyright © 2018 Videon Central, Inc.

All rights reserved. No part of this publication may be reproduced, distributed, or transmitted in any form or by any means, including photocopying, recording, or other electronic or mechanical methods, without the prior written permission of the publisher. For permission requests, write to the publisher, addressed "Attention: Marketing Communications Manager," at the address below.

Videon Central, Inc. 2171 Sandy Dr. State College, PA 16803

4kunder2k.com

Product Ordering Information for Videon products:

To order encoders and decoders, as well as other Videon products, call our Customer Care team at (814) 235-1111 x303.

# <span id="page-2-0"></span>Table of Contents

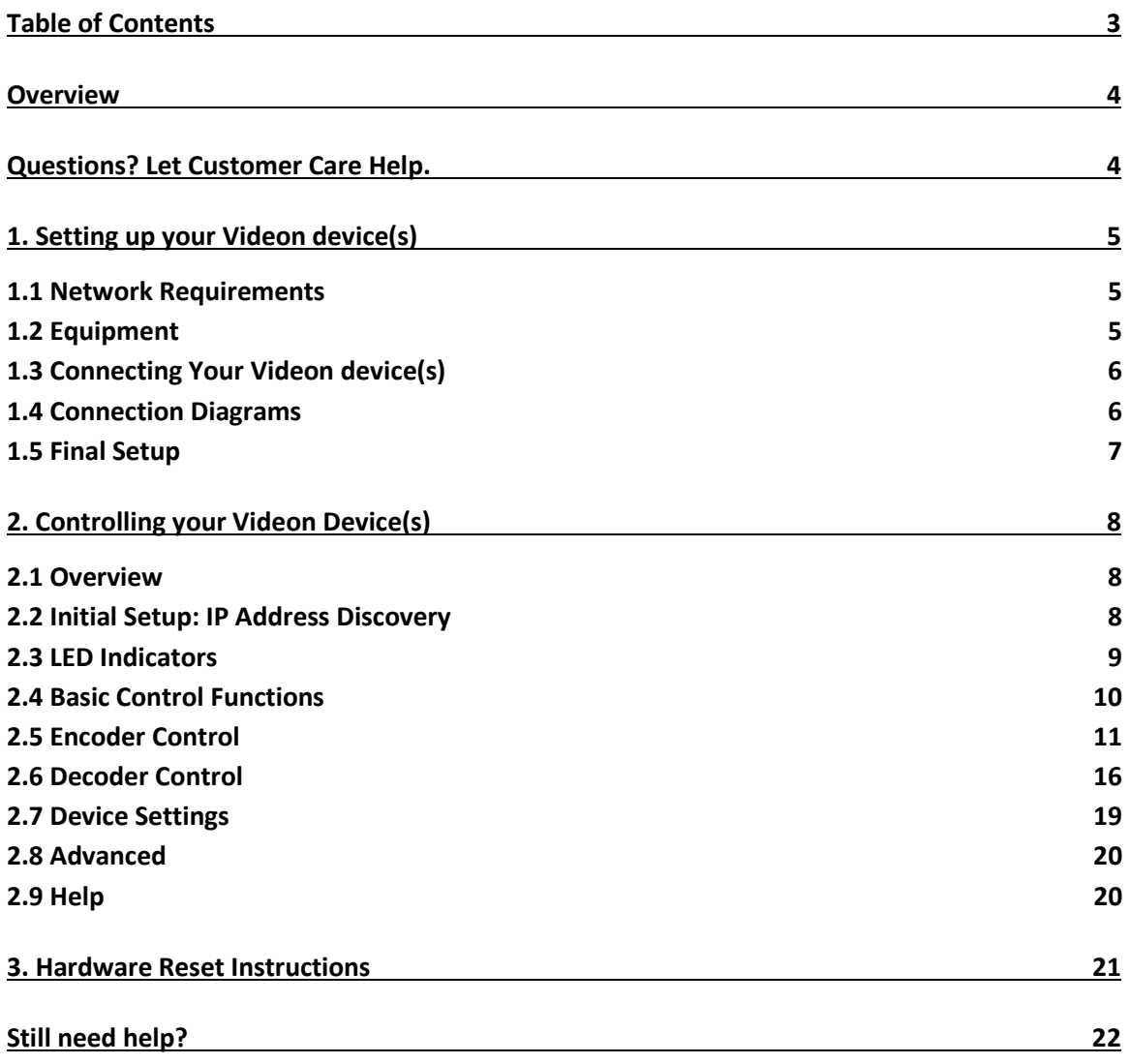

<span id="page-3-0"></span>Thank you for purchasing a Videon product.

This manual will describe device setup, configuration, technical specifications and troubleshooting. All Videon devices are interoperable and controlled via a web user interface. Except where otherwise noted, the information in this manual applies to all Videon devices, including:

- Greylock HD H.264 Encoder/Decoder
- Sonora HD H.264 Encoder/Decoder

## <span id="page-3-1"></span>Questions? Let Customer Care Help.

Search the Videon Product Knowledge Base at [https://kb.videon-central.com](https://kb.videon-central.com/) for troubleshooting help and tips!

If at any point you have questions or comments about your Videon product, or just need a hand getting started, our Customer Care team would be happy to assist you. Submit a support ticket through our Customer Help Desk.

Help Desk: <https://helpdesk.videon-central.com/customer> [techsupport@videon-central.com](mailto:techsupport@videon-central.com)

### <span id="page-4-1"></span><span id="page-4-0"></span>1.1 Network Requirements

Your installation space must be equipped with a DHCP-enabled and multicast-enabled Ethernet router. Dynamic Host Configuration Protocol (DHCP) refers to a method of assigning unique IP addresses to devices on a network. Most routers have these capabilities and default to these settings.

Upload bandwidth needs to be sufficient for the video bitrate that you're encoding. See the *Suggested Bitrate Table* in *Section 2.5.* (Use a network speed diagnostic tool such as speedtest.net to determine your maximum upload bandwidth.)

### <span id="page-4-2"></span>1.2 Equipment

Each product can be set up as an encoder, decoder, or both.

In order to set up a Videon encoder, you need:

- HDMI or SDI video source
- Computer with Google Chrome web browser (Chrome version 39 or newer is recommended)
- DHCP- and multicast-enabled router connected to network
- HDMI cable to connect video source to encoder
- Ethernet cable to connect encoder to router
- Ethernet cable to connect control computer to router

In order to set up a Videon decoder, you need:

- Display with HDMI Input
- Computer with Google Chrome web browser (Chrome version 39 or newer is recommended)
- DHCP- and multicast-enabled router connected to network
- HDMI cable to connect decoder to display
- Ethernet cable to connect decoder to router
- Ethernet cable to connect control computer to router

With your device, you received a Videon power supply and a USB stick. On the USB stick, you'll find the Videon Discovery Application

### <span id="page-5-0"></span>1.3 Connecting Your Videon device(s)

We recommend completing all hardware connections before powering on your device.

- 1. For encoding: Connect the video source to the device's HDMI IN port with an HDMI cable, or the SDI IN port with an SDI cable. Connect an audio jack to the device's AUDIO IN port to use analog audio, rather than embedded audio.
- 2. For decoding: Connect the device's HDMI OUT port to the display with an HDMI cable.
- 3. Connect the device's Ethernet port to the router with an Ethernet cable.
- 4. Connect the control computer to the router with an Ethernet cable or via Wi-Fi.
- 5. Plug provided power supply into the device's 12V connector. Then plug into the wall. This will power on the device.

### <span id="page-5-1"></span>1.4 Connection Diagrams

Greylock Encoder/Decoder (HDMI and SDI):

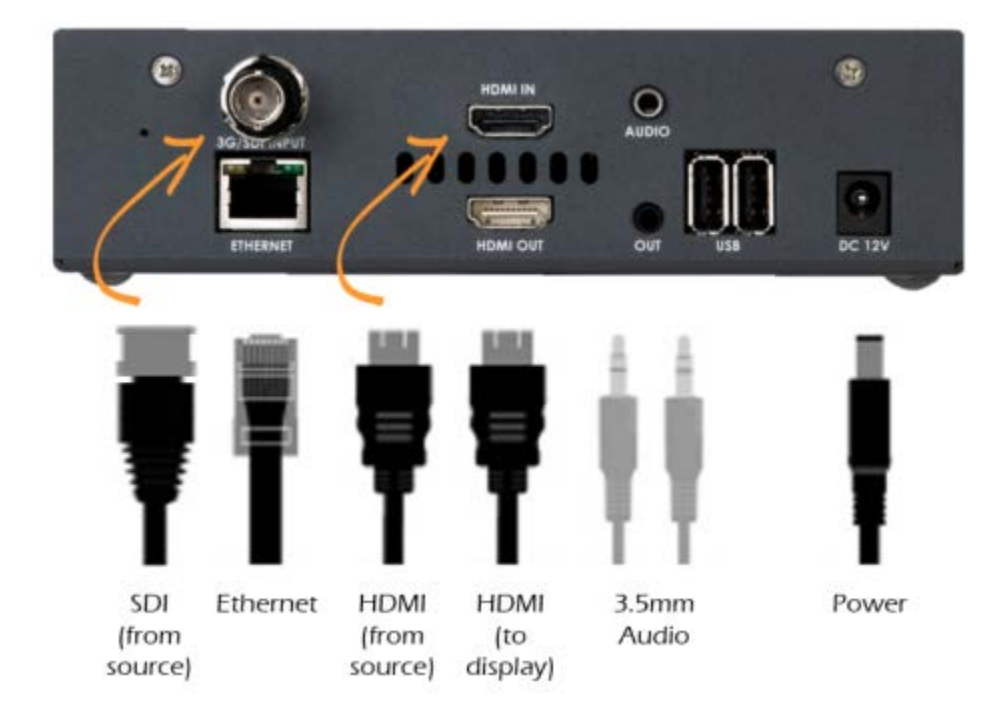

Sonora Encoder/Decoder (HDMI only):

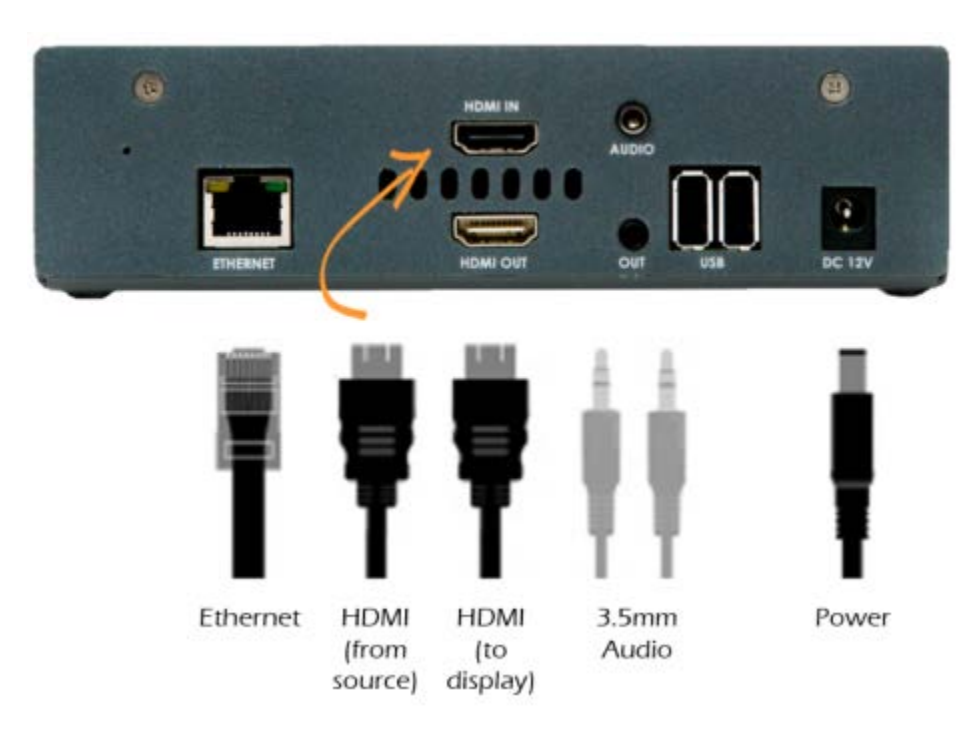

### <span id="page-6-0"></span>1.5 Final Setup

Verify that the following components of your installation are turned on:

- Video source (for encoding)
- Connected display (for decoding)
- Control computer
- Router

### <span id="page-7-1"></span><span id="page-7-0"></span>2.1 Overview

To control Videon devices, you will use a device's IP address to log into the web user interface through your browser. Once you are connected to a Videon device, you can control any other device on that network through the same interface window. (You do not need to enter the IP address of each unit individually.)

### <span id="page-7-2"></span>2.2 Initial Setup: IP Address Discovery

#### **Videon Discovery Application (Recommended):**

The first time you use your control computer to connect to a Videon device, you will need to run the Videon Discovery Application to detect the IP addresses of devices on your network.

**Download the Videon Discovery Application** from the Videon Knowledge Base at [https://kb.videon-central.com/display/GKB/Product+Resources,](https://kb.videon-central.com/display/GKB/Product+Resources) or install the app from the USB stick that came with your device.

**Windows:** Run the executable file called "*Videon\_Discovery\_App\_Windows.exe*" and install.

**Mac:** Once the folder called "Mac" is extracted, run the executable file called "*videon-discoveryos-x.dmg*" and install.

**Linux:** Once files are extracted, go to the folder named "*VideonDiscovery*" and double-click the executable called "*VideonDiscovery*". Optionally, follow the install instructions in "*READMElinux*".

The app will automatically begin scanning the network for Videon devices and will display the IP addresses of the devices as they are found. **Click the** *Open* **button** next to the IP address of any device. This device will act as the controller to enter the web-based user interface.

**Note:** If you are using more than one Videon device on your network, we recommend connecting each device independently the first time you operate it. Log onto the user interface and rename that device before moving on to the next. This will help you identify the devices.

**Alternate Method:** If you are unable to find the Videon device using the Videon Discovery Application, use the alternative method below that uses the USB Storage Device included in the package contents.

#### **IP Address Stored to USB Storage Device:**

Once the device is booted up, obtain the network information of your device, such as the IP address. Insert a USB storage device with one of the following file system formats: ext2, ext3, ext4, or FAT32. Wait at least 30 seconds, and then remove the USB storage device. There should now be a file on the USB drive named "streaming\_network\_configurations.txt".

The file should contain the following:

- IP address
- Whether the IP address is static or from DHCP
- The subnet mask
- The gateway address
- The domain name servers (DNS)

<span id="page-8-0"></span>Enter the IP address shown in the .txt file into your web browser to reach the web UI.

### 2.3 LED Indicators

*The LED indicators on the front of the Greylock Original Design device signify the following states:*

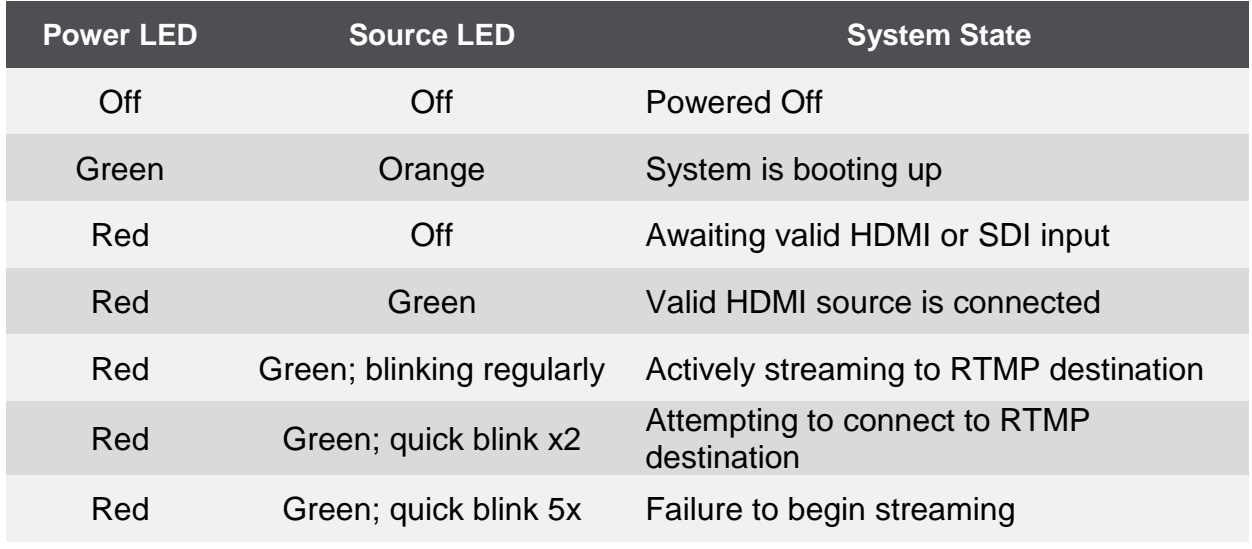

*The LED indicators on the front of the Greylock and Sonora device signify the following states:*

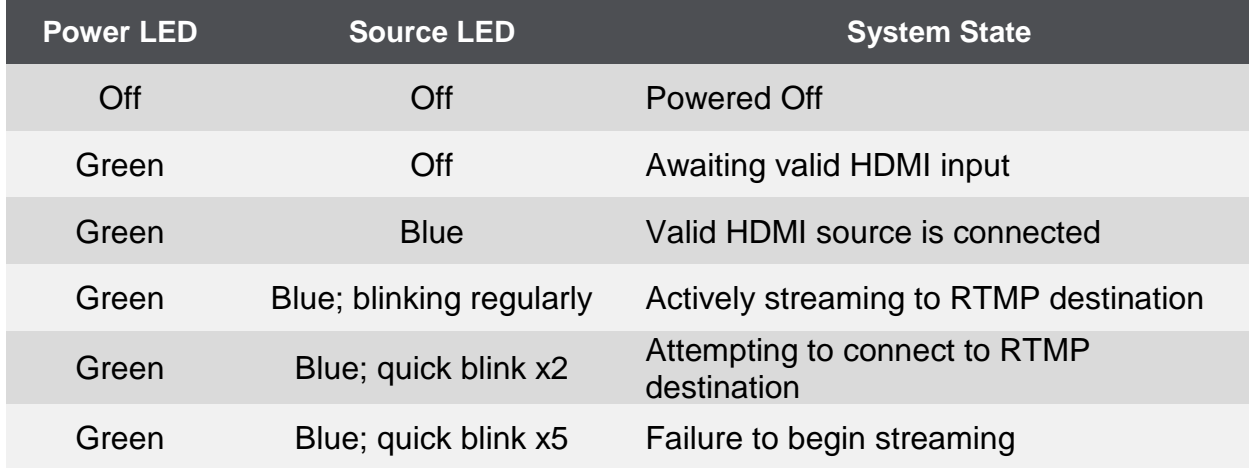

### <span id="page-9-0"></span>2.4 Basic Control Functions

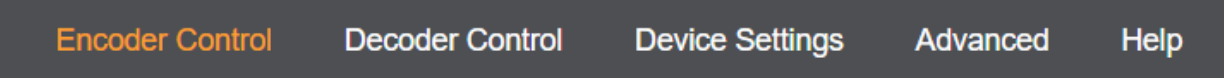

Once inside the web-based user interface, theses tabs (above) appear. Descriptions of each tab can be seen in the table below. See subsequent sections for more detailed description of options in each tab.

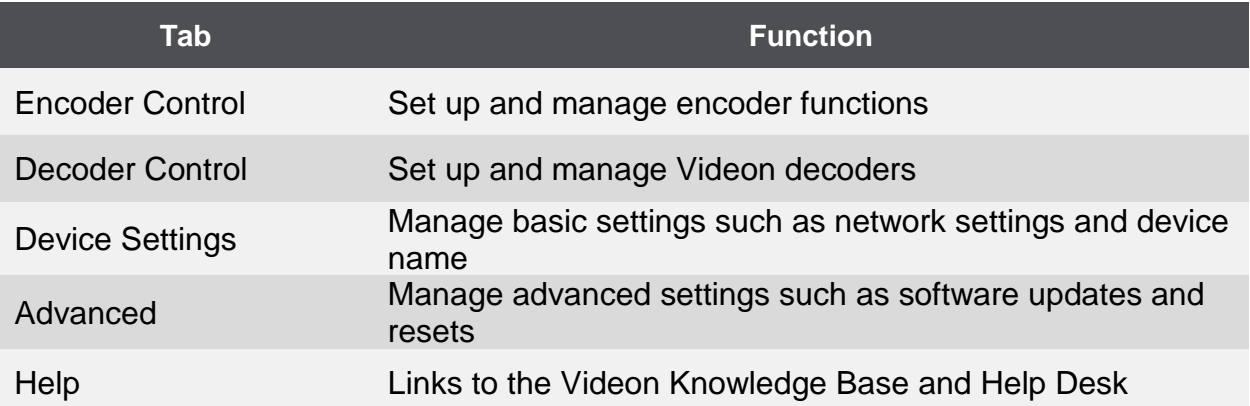

### <span id="page-10-0"></span>2.5 Encoder Control

This tab allows you to control all Videon encoders currently on your network. If the device that is currently serving the user interface has an "*Encoder*" role enabled, it will be the first row in the table. (You can tell which device is serving the interface by looking at the top right corner of the interface window.) Each row shows a summary of an individual encoder's status and provides a *Configure* button for the *Encoder Settings* and a *Configure* button for the *Output Settings.*

#### **Information about the encoder:**

**Device Name:** The name assigned to the encoder. It can be changed in the *Device Settings* tab.

**AV Input Type:** Select the appropriate video input type. If *Auto Detect* input is selected, SDI will be used if both HDMI and SDI input are provided. Embedded audio will be used if both embedded and analog audio are provided.

**Input Resolution**: Indicates whether a valid video signal is detected from the encoder's selected video source.

- If a valid video signal is detected from the selected video source, this column lists the resolution and framerate.
- $\bullet$  If  $\star$ , no valid video signal is currently detected.

![](_page_10_Picture_183.jpeg)

**Streaming:** Indicates if the encoder is actively streaming.

**Recording**: Indicates if video is being recorded to the inserted USB drive.

![](_page_11_Picture_151.jpeg)

**Encoder Settings**: Click the *Configure* button in this column to open the *Encoder Settings* dialog. Refer below to the *Encoder Settings* section for descriptions on the options within this dialog.

**Output Settings**: Click the *Configure* button in this column to open the *Output Settings*  dialog. Refer below to the *Output Settings* section for descriptions on the options within this dialog.

#### Output Settings

Use this dialog set the *Output Settings* for the device. *Output Settings* control how the encoded video is routed to the destinations (e.g. via unicast, multicast or RTMP).

**RTMP Output**: Allows you to configure the encoder to send a single stream to an RTMP server. If you are using one of our integrated partners as a Content Delivery Network (CDN) or streaming platform, please refer to the instructions provided by that CDN partner. (Also refer to videon-central.com/resources)

For a generic RTMP output, follow these steps:

- Select rtmp:// or rtmps:// (RTMP over a TLS/SSL connection) as protocol.
- Enter the URL of the RTMP server. Refer to the RTMP server's encoding settings recommendations. Servers use different RTMP protocols. If you have difficulty connecting to your RTMP server, please contact their customer service or visit the Videon Knowledge Base [\(https://kb.videon-central.com\)](https://kb.videon-central.com/), Videon Help Desk, or email [techsupport@videon-central.com](mailto:techsupport@videon-central.com) for help.
- In the *Encoder Stream Settings*, ensure that H.264 video and AAC audio are selected.
- The status icon to the right of the URL will update when the connection is successful or failing.
- In addition to controlling the RTMP output from the user interface, the RTMP stream can be turned ON/OFF using the *Stream* button on the front of the module.

**Multicast Output**: Allows you to configure the encoder to send a single stream that can be received by multiple decoders. To configure *Multicast Output,* follow these steps:

- Select a protocol from the dropdown. rtp:// is recommended for more reliability and udp:// is recommended for less latency.
	- Each encoder must be configured with a unique, valid combination of multicast address and port value (instructions below).
	- For full description of valid multicast range, refer to iana.org [\(http://www.iana.org/assignments/multicast-addresses/multicast](http://www.iana.org/assignments/multicast-addresses/multicast-addresses.xml#multicast-addresses-12)[addresses.xml#multicast-addresses-12\)](http://www.iana.org/assignments/multicast-addresses/multicast-addresses.xml#multicast-addresses-12).
- Enter a multicast address. **Recommended** address values are in the range 239.0.0.0 to 239.255.255.249.
- Enter a multicast port value to indicate the network port that the multicast stream is to be sent over.
	- **Recommended** port values are even numbers between 1024-49150.
	- For additional details about port values, see Section 11 of IETF RFC3550 [\(https://tools.ietf.org/html/rfc3550\)](https://tools.ietf.org/html/rfc3550).
- Enter a TTL. **Recommended** TTL value is 5.

**Unicast Output (A/B):** Allows you to configure the encoder to send unicast output(s). Videon encoders are capable of two simultaneous unicast outputs, in addition to the multicast output. Each unicast output can be controlled independently.

**Note:** If you are streaming between two Videon devices, we recommend configuring the stream via *Decoder Stream Settings*. The instructions in this section apply to the use of third party decoders.

To configure unicast output via the encoder, follow these steps:

- Select a protocol, rtp:// or udp://. rtp:// is recommended for more reliability and udp:// is recommended for less latency.
- Manually enter the IP address of the third party decoder device (See Section 2.2). The third party decoder must accept RTP over UDP (rtp://) or Raw UDP (udp://) delivery of an MPEG-2 Transport Stream containing H.264 video and the selected audio codec or compression type.
- Manually enter the listening port value for the third party decoder device. Configure the decoder device to receive on the same port value as well.

**RTSP**: Allows the serving of RTSP clients from an RTSP server hosted on the Videon device.

- Enter a Stream Name. The default stream name for RTSP is "default".
- Enter a port. The default port for RTSP is 554.
- Click the copy button to copy the RTSP URL.

**File Recording**: Allows you to record video to a USB storage device. Supports fat32 and ext4 file systems.

- The default saved filename is VID. Filename will be appended with a timestamp when recording is saved to the storage device.
- Storage status is shown based on used vs. total available storage and in terms of the estimated recording time remaining at the current bitrate.
- A list of files can be seen and downloaded from the "*Files on USB root*" dropdown.
- Clicking "*Safely Remove"* ensures the recording processes have completed before the storage device is removed. This prevents file corruption.
- Files saved to the storage device are saved in .ts format.

**FTP Upload**: Allows you to upload recorded files to an FTP site

- Credentials needed: FTP server address, authentication username/password and FTP filepath (optional).
- **Tech Tip**: Credentials can (and should!) be tested by clicking *Test Connection.*
- "*Delete file from USB after upload*" will remove the recorded file from the USB storage device once FTP upload has completed.
- FTP upload history gives a record of what files have be uploaded to the authenticated server.
- **Note**: FTP upload only occurs for a file being actively recorded. Previously recorded files cannot be selected for upload to the FTP server.

#### Encoder Settings

Through this dialog, you can set the *Encoder Settings* for the device. *Encoder Settings* control how the audio and video are compressed/encoded (e.g. bitrate, scaling, etc.)

**Video Input Resolution**: Displays the resolution and framerate of the video source connected to the *HDMI IN* or *SDI* port.

**Video Scaling**: Select the scaling option you prefer.

- Passthrough outputs the same resolution as the input.
- Possible Video Scaling Resolutions include: 320x180p, 480x270p 640x360p, 720x480p, 960x540p, 1280x720p, and 1920x1080p

**Limit to 30 FPS**: If the input is greater than 30fps, selecting this option will cut the fps in half. This is also useful for low bitrate streams.

**Encoding Mode**: Allows you to select the encoding bitrate mode for the MPEG-2 Transport Stream container.

- For constant bitrate MPEG-2 Transport Stream, select Constant Bitrate.
- For a variable bitrate MPEG-2 Transport Stream, select Variable Bitrate.

**Keyframe Interval**: This can be defined in seconds or in frames and controls the length of time between keyframes. Refer to your RTMP destination's documentation for suggested values. For low bitrate streaming, choose a larger interval.

**Video Encoding**: Allows you to set the target bitrate for your H.264 video encoding. The table below shows the suggested bitrates' different priorities (best compression vs. best quality).

![](_page_14_Picture_189.jpeg)

**Note:** If you are simultaneously encoding and decoding on the same device, please select a bitrate no higher than 15000 kbps.

**H.264 Profile:** Allows you to set the H.264 Profile to High, Main, or Baseline. Depending on which profile is selected, the H.264 Level will be auto-configured to one of the following levels: 3, 3.1, 3.2, 4, 4.1. This is based upon the specified Video Encoding bitrate and Video Scaling selections.

**Audio Encoding:** Allows you to set the audio encoding codec and bitrate value to use for the encoded audio. Greylock and Sonora only support MPEG-4 AAC-LC.

When you have finished *Output Settings* and *Encoder Settings*, you may select from three options at the bottom of the dialog.

- The OK button will save the settings and close the dialog.
- The Cancel button will close the dialog without saving any settings.
- The Apply button will save the settings.

### <span id="page-15-0"></span>**2.6 Decoder Control**

This tab shows and allows you to control all Videon decoders currently on your network. If the current web server unit, identified in the top right corner, has a "*Decoder*" role enabled, it will be the first row in the table. Each row shows a summary of an individual decoder's status and provides a *Configure* button for configuring the decoder.

**Device Name:** This is the name assigned to the decoder. It can be changed in the *Device Settings* tab.

**Source:** This indicates which source, if any, is serving the decoder.

- If another Videon device is the source, this column names that device.
- If you are decoding a third-party stream, this column will display *Other*.
- If the decoder does not have a source configured, this column will display  $\star$ .

**Video Output Resolution:** Allows you to set the decoder's output resolution. A **x** will appear if the resolution chosen is not supported by the connected display.

**Status:** Indicates if the decoder is configured to actively listen for and display a video stream. Hover with mouse for more information.

**Quick Control:** Buttons in this column allow you to start and stop a pre-configured decoder with a single click. Note that the decoder must have been configured before this feature can be used for the first time. If "*Not Configured"* is displayed, you must click the *Configure* button in the *Stream Settings* column and configure the decoder before proceeding.

- To disconnect a decoder that is currently receiving video, click *Disconnect*. (If the connection is a unicast connection with a Videon encoder, this action will also cause the encoder to stop transmitting.)
- To reconnect a decoder that is not currently receiving video, click *Connect*. The decoder will connect using the previous settings. If the settings are configured for a unicast video stream from a Videon encoder, this will also cause the encoder to begin transmitting.

**Stream Settings**: Click the *Configure* button in this column to open the *Decoder Stream Settings* dialog. The following section describes the options within this dialog.

#### Decoder Stream Settings

#### **Decoder Stream Settings for Source Type**

*Stream Settings* will be different depending on the source you are using. The following sections describe necessary configurations for decoding unicast and multicast streams from Videon and third-party sources.

#### **Videon Source, Multicast**

- **Source Encoder:** Select a Videon encoder from the list of detected encoders.
- **Stream Type:** Select *Multicast*.
- **Multicast Protocol:** This selection displays the currently configured multicast protocol for the encoder.
- **Multicast IP Address:** This selection displays the currently configured IP address for the encoder.
- **Multicast Port:** This selection displays the currently configured multicast port for the encoder.

**Note:** The Videon encoder's multicast output must be turned on through the *Encoder Control* tab (See Section 2.5).

#### **Videon Source, Unicast**

- **Source Encoder:** Select a Videon encoder from the list of detected encoders.
- **Stream Type:** Select *Unicast*.
- **Protocol:** Select a protocol to use. rtp:// is recommended.
- **Port:** Select an open port value that the decoder will use to receive the encoded stream. Recommended port values are even numbers between 1024 and 49150.

#### **Third Party Source, Multicast**

The third party encoder must be configured to provide H.264 video in an MPEG-2 Transport Stream using RTP over UDP (rtp://) or Raw UDP (udp://) over multicast. The audio within the stream can be encoded as either MPEG-1 Layer 2 or AAC. Configure the RTP multicast IP address and port value within the third party encoder. Please be sure to use a valid multicast IP address. Recommended values are from 239.0.0.0 to 239.255.255.249.

- **Source Encoder:** Select *Other Encoder.*
- **Stream Type:** Select *Multicast*.
- **Multicast Protocol:** Select the correct protocol for the video source.
- **Multicast IP Address:** Enter the currently configured multicast IP address for the video source. Refer to the third party encoder for the currently configured multicast IP address.
- **Multicast Port:** Enter the currently configured multicast port value for the video source. Refer to the third party encoder for the currently configured multicast port.

#### **Third Party Source, Unicast**

The third party encoder must be configured to provide H.264 video in an MPEG-2 Transport Stream using RTP over UDP (rtp://) or Raw UDP (udp://) over unicast. The audio within the stream can be encoded as either MPEG-1 Layer 2 or AAC.

- **Source Encoder:** Select *Other Encoder*.
- **Stream Type:** Select *Unicast.*
- **Protocol:** Select the correct protocol for the video source.
- **Port:** Enter the currently configured unicast port value. Refer to the third party encoder for this information.

#### **Third Party Source, RTMP**

Follow these instructions to configure the target decoder to receive the RTMP playback type from a streaming server. The RTMP streaming server must be streaming in the H.264 video and AAC audio codecs.

- **Source Encoder:** Select *Other Encoder*.
- **Stream Type:** Select *RTMP*.
- **URL Prefix:** Ensure "rtmp://" or "rtmps://" is selected.
- **URL:** Enter the URL of the RTMP source.

### <span id="page-18-0"></span>**2.7 Device Settings**

This tab is used to modify the device name, role, password management and network settings for any Videon device on the network. Clicking the "*Save*" button will change the configuration of the device.

**Select an Encoder or Decoder:** This dropdown lists all Videon devices on the network. Select the device for which you want to adjust settings.

#### **Device Settings**

**Name:** Enter the name that you want to use to identify the device on the network. We recommend choosing a name that indicates the physical location of the device or the video source or display that is connected to the device. By default, Videon devices are assigned the unit's serial number as a name.

#### **Device Roles**

- **Encoder:** If you wish to use the device for encode, enable this function.
- **Decoder:** If you wish to use the device for decode, enable this function.

#### **Security**

#### **Password Management**

- **Setting Password**: Turn *Authentication* on. Enter the password in the *Password* field and the *Confirm Password* field. Press *Save*.
- **Username**: The default username is "admin".
- **Changing Password**: Enter your old password in the *Admin Password* field and enter your new password in the *New Password* and *Confirm New Password* field.
- **Turning Authentication Off**: Turn the *Authentication* switch off. Enter your password in the *Admin Password* field.

**Note**: If you forget your password, authentication can be turned off by doing a factory reset on the board. Refer to *Section 3: Hardware Reset Instructions* for instructions on how to do a factory reset.

#### **Network Settings**

**Address Assignment:** Use this setting to change the device between *DHCP* and *Static IP* address modes.

**IP Address**: This displays the current IP address configured for the device. If *Static IP* was selected in the *Address Assignment* option above, you can edit the IP address.

**Subnet Mask:** This displays the current subnet mask configured for the device. If *Static IP* was selected in the *Address Assignment* option above, this can be edited.

**Gateway:** This displays the current gateway configured for the device. If *Static IP* was selected in the *Address Assignment* option above, this can be edited.

**DNS Address:** This displays the current DNS server address configured for the device. If *Static IP* was selected in the *Address Assignment* option above, this can be edited.

### <span id="page-19-0"></span>**2.8 Advanced**

This tab offers more advanced control over Videon devices, including reset and firmware updates. The functions on this tab will likely be used only by system administrators.

#### **Reboot Device**

Reboots the device that is currently serving the web user interface.

#### **Reset Settings**

Use this function to reset all stream settings (encode and decode) to a default, unconfigured state. Network settings, device name, and other settings controlled form the *Device Settings* tab will remain unchanged. If you would like to reset these settings, refer to *Section 3: Hardware Reset Instructions*.

- 1. Select the device that will be reset.
- 2. With the device selected, press the *Confirm Reset* button to clear all stream settings.
- 3. The selected device will reboot and the stream settings will be cleared.

#### **Firmware Update**

Use this function to update the firmware to the latest official firmware release from Videon. Note that the device currently serving the web user interface can be updated. The *Current Device* and *Current Version* (of the firmware) are displayed on this section of the page. Follow these steps to update the firmware:

- 1. Ensure that power will not be interrupted during the update process, which may take up to five minutes to complete.
- 2. Download firmware update from Videon Central's website. You can find the link on videon-central.com/resources.
- 3. Click *Choose File* to open a file browser. Select the official firmware update file.
- 4. Click *Upload & Install* to begin the update process.

To update another Videon device, enter that device's IP address into your web browser. Navigate to the *Advanced* tab and repeat the steps above.

#### **Debug Information**

Click on *Download* in this section to download a file providing information about your unit's settings. This file can be attached to a support ticket or sent through email (customer-careteam@videon-central.com) so that we can help solve your problem.

### <span id="page-19-1"></span>**2.9 Help**

**Knowledge Base:** Select this button to visit the Videon Knowledge Base. The Knowledge Base has helpful tools like how-to guides, tech tips, and walkthroughs to make using your Videon device easier.

**Videon Help Desk:** Select this button to report a problem, give feedback, or request service.

# <span id="page-20-0"></span>**3. Hardware Reset Instructions**

To reset all settings, including the network settings and device name of a Videon device, there exists a full hardware reset function. Use the physical reset button on the front of the device opposite the connectors to complete this process.

- 1. Power off the device.
- 2. Hold in the reset button.
- 3. While holding in the reset button, power on the device.
- 4. Hold the front button for at least 30 seconds while the device is powering on. The LED will blink 3 times after reset is complete.
- 5. Upon successful hardware reset, the following values will be set as default.

![](_page_20_Picture_247.jpeg)

#### **Default Configuration Values**

# <span id="page-21-0"></span>Still need help?

You can also search the Videon Product Knowledge Base at<https://kb.videon-central.com/> for FAQs and tips!

If at any point you have questions or comments about your Videon product, or just need a hand getting started, our Customer Care team would be happy to assist you. Submit a support ticket through our Customer Help Desk.

Help Desk: <https://helpdesk.videon-central.com/customer> [techsupport@videon-central.com](mailto:techsupport@videon-central.com)